- 1. Access and Login
	- Access the website a[t https://solutions.kaleidacare.com/](https://solutions.kaleidacare.com/)
	- Login to the website
		- o Default login for *Your Name* (Username: *yname*mpa) (Password: becket1)
- 2. Process the incident, behaviors and intervention with other faculty and the AOD
- 3. CPI Physical Interventions
	- Select **"Agency Documents"**
	- Select **"NH-CPI Physical Intervention"**
	- The *Primary Faculty* will **"Add"** the report
		- i. Select the Student, Date and Time that the Incident Occurred.
	- All other faculty including *Secondary/Support/Observing* use **"Edit"**
	- *Primary Faculty* is responsible for the following:

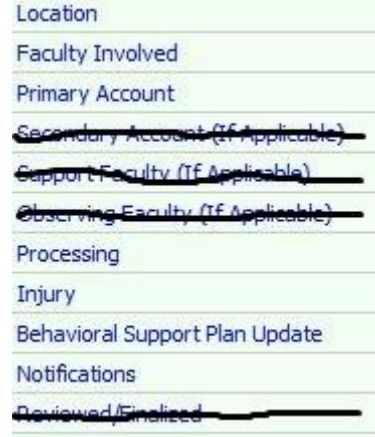

- **i. Location:** Indicate the **Campus** at which the student lives and the **Location of Incident**
- **ii. Faculty Involved:** Indicate each faculty and what role they are to complete
- **iii. Primary Account:** be thorough, thoughtful and descriptive, complete all sections fully
	- **1. CPI type:** Select all that apply, use the "Ctrl" button to select multiple.
	- **2. Duration:** Indicate the **Duration of Behaviors** and **Duration of the CPI Management**
	- **3.** Be descriptive and thoughtful in both the **Precursor** and **Factual Report**
- *iv.* **Processing:** complete all sections, look for specific instructions in the section.
- *v.* **Injury:** Insure that accurate information is reported in this section, including student and faculty
- *vi.* **Behavioral Support Plan Update:** Please send updated BSP to Ladd R to post to the Student's Folders
- vii. **Notifications:** Names, times and specific information is important, both for PS/PC and parents
- **Secondary/Support/Observing Faculty** complete their sections after selecting Edit and accessing the report the Primary Faculty created
- **Reviewed and Finalized:** Ian Detamore or Jay Marshall will complete this section and "**Lock**" the report
- 4. Log-Out
	- Make sure you logout- never let someone else use your Kcare username and login
- 5. WARNING!
	- If you accidentally make a mistake your AOD can edit your report to correct the mistake but this process takes time, double check your own report before selecting "**Save**"
	- If you have a problem contact Ladd at Mount Prospect Academy